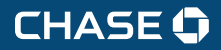

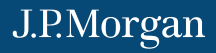

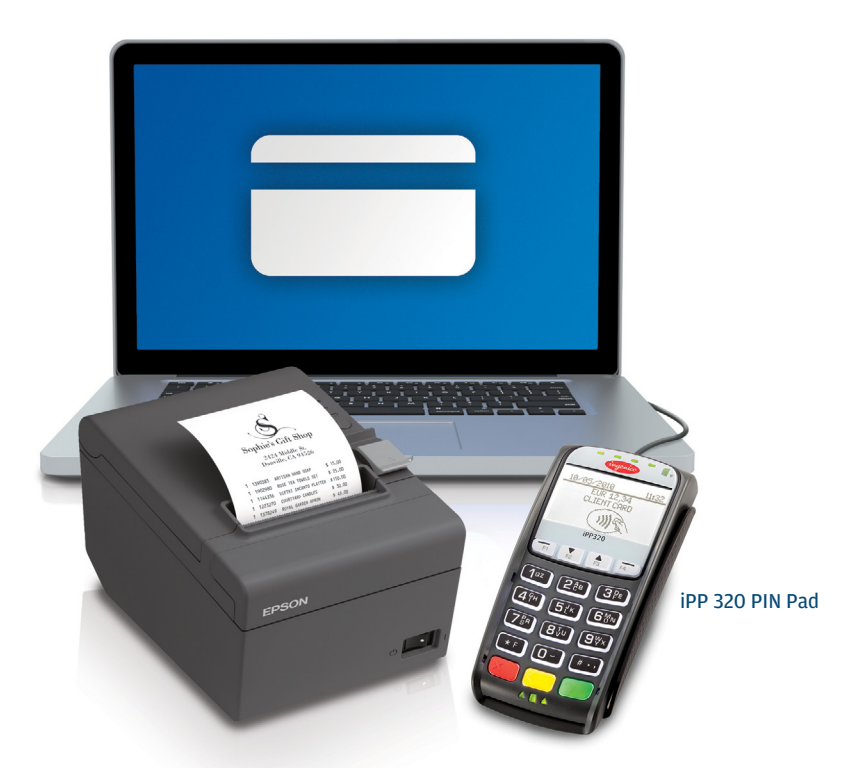

## QUICK REFERENCE GUIDE Online POS Terminal

Thank you for choosing the Online POS Terminal. Chase is pleased to announce an enhanced version of our iTerminal Product that will support card—present EMV chip card transactions, PIN debit and select mobile wallets. This guide can be used to set up the Online POS Terminal, explain the iPP 320 PIN Pad features and familiarize you with the new web application revised transaction flow.

#### **TERMINALS**

iPP 320 PIN Pad

#### **SOFTWARE SECURITY**

The software on this terminal has been secured. This will protect it from both inadvertent overwriting and malicious tampering. If you need help with changes or updates, please contact a representative at our service desk.

# **CONTENTS**

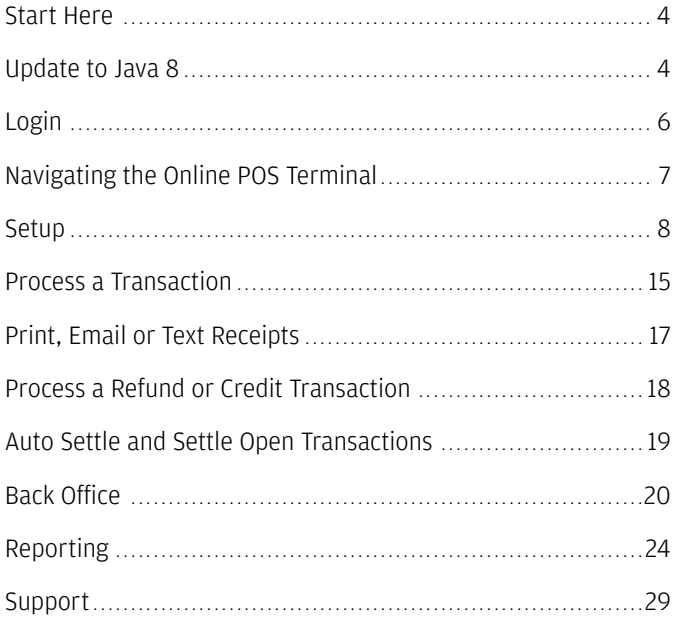

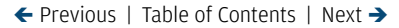

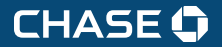

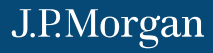

## START HERE

Thank you for choosing the Online POS Terminal. To begin accepting card payments, just follow these easy steps.

- **1.** Remove the IPP 320 PIN pad from the box. Insert the appropriate end of the power/USB cord in the port on the PIN pad, and the other end in an unused USB port on your computer.
- 2. Online POS Terminal requires Java 8. Please follow the **Update to** Java Walkthrough we created for first-time users.
- 3. Log in using chase.com/OnlinePosTerminal and follow the instructions. (Bookmark this link for future easy access.)
- 4. Enter credentials if you are a current iTerminal user, enter your existing User Name and Password and click Secure Login.
- **5.** If you are a new client, please enter the **User Name** and Temporary Password you received via email.
- 6. Follow the Login and Setup directions on the following pages to begin processing transactions.

**CHASE O** J.P.Morgan

7. If you have questions, please call 1-800-503-1132.

## UPDATE TO JAVA Walkthrough

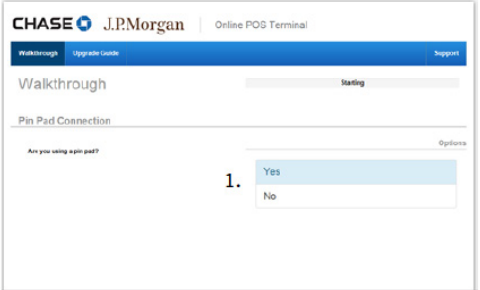

**Watchcough** Walkthrough Check Java Version 1.8.0 or high 2. lays not found

Online POS Terminal

- 1. Enter www.chase.com/OnlinePosTerminal and select Yes if you received a PIN pad.
- 2. Follow instructions in 1. Yellow Box to check Java version. 2. Click the version in the Blue Box.

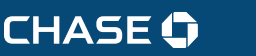

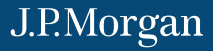

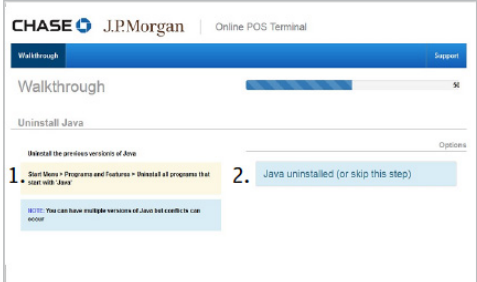

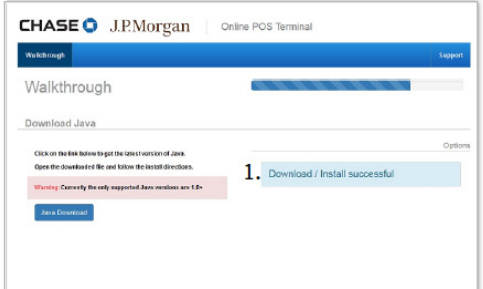

- 3. Follow instructions in 1. Yellow Box to uninstall Java version. 2. Click the **Blue Box** when completed.
- 4. Select 1. Java Download, follow prompts, click on Download/Install. Successful when complete.

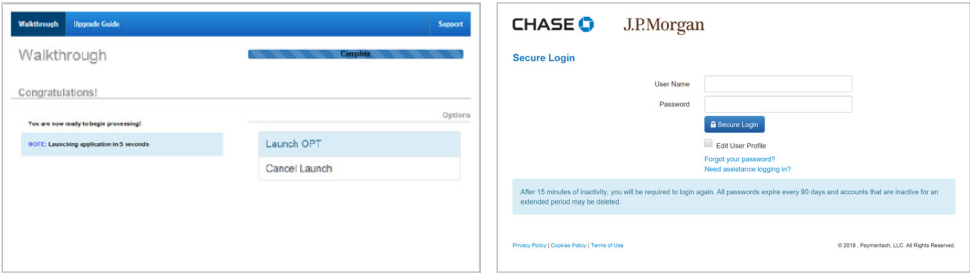

- 5. Select Launch OPT to log in to Online POS Terminal.
- 6. You will be presented the Secure Login screen. Follow the instructions on the next page to log in.

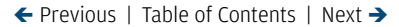

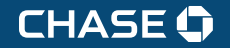

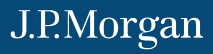

## LOGIN

For future access, create a bookmarked link to the Online POS Terminal using: chase.com/ OnlinePosTerminal after you complete the Java Walkthrough.

- 1. You are presented the Secure Login screen after you complete the Java Walkthrough.
- 2. Enter your User Name and Temporary Password you received via email.
- 3. Click the Secure Login button.
- 4. You will be instructed to enter a new Password and answer Security Questions as a first-time user.

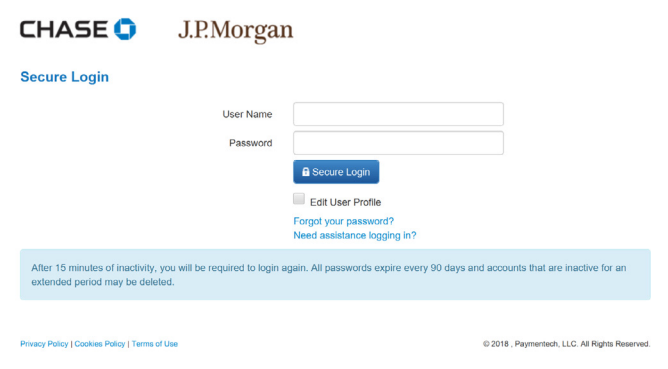

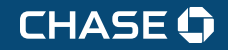

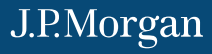

## NAVIGATING THE ONLINE POS TERMINAL

#### **D** NEW TRANSACTION

You will process your clients' transactions under this tab: sales, refunds, cardholder verification, pre-auth, prior authorization and gift card.

#### 2 TRANSACTION MANAGEMENT

Search transactions, void sales if the batch is open or refund transactions if the batch is closed.

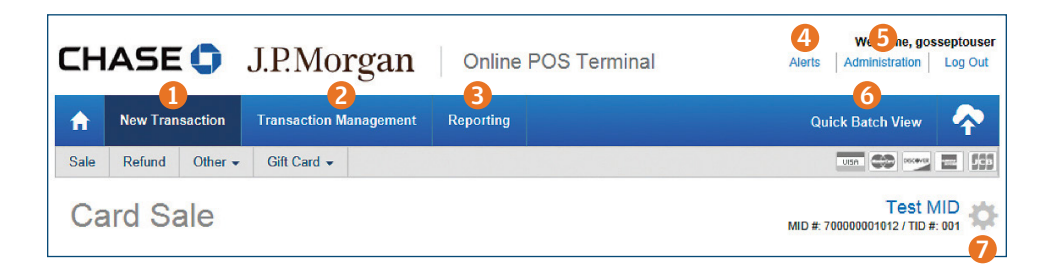

When you log in to Online POS Terminal, you will see this screen. See descriptions of the tabs and icons for easy navigation.

#### **B** REPORTING

View or print reporting.

#### **4** ALERTS

We send you alerts if your PIN pad needs a new software release. You will also receive an alert if a transaction is rejected.

#### **5** ADMINISTRATION

Here you configure your sale, refund, receipt and settlement settings. This is in the Setup Instructions.

#### **6 QUICK BATCH VIEW**

Click the Cloud Icon to manually settle your batch. We recommend enabling Auto Settle when you set up Online POS Terminal.

#### **7** GEAR ICON

If you have more than one Merchant ID or Terminal ID, you can select the ID you want to be your default ID. You set up these IDs with a Chase Merchant Services representative during onboarding calls.

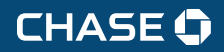

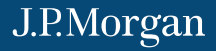

## SETUP — GEAR ICON

#### **7** GEAR ICON

If you have more than one Merchant ID, or Terminal ID, click on the Gear Icon and select DBA Name in the drop-down menu to set as your default ID.

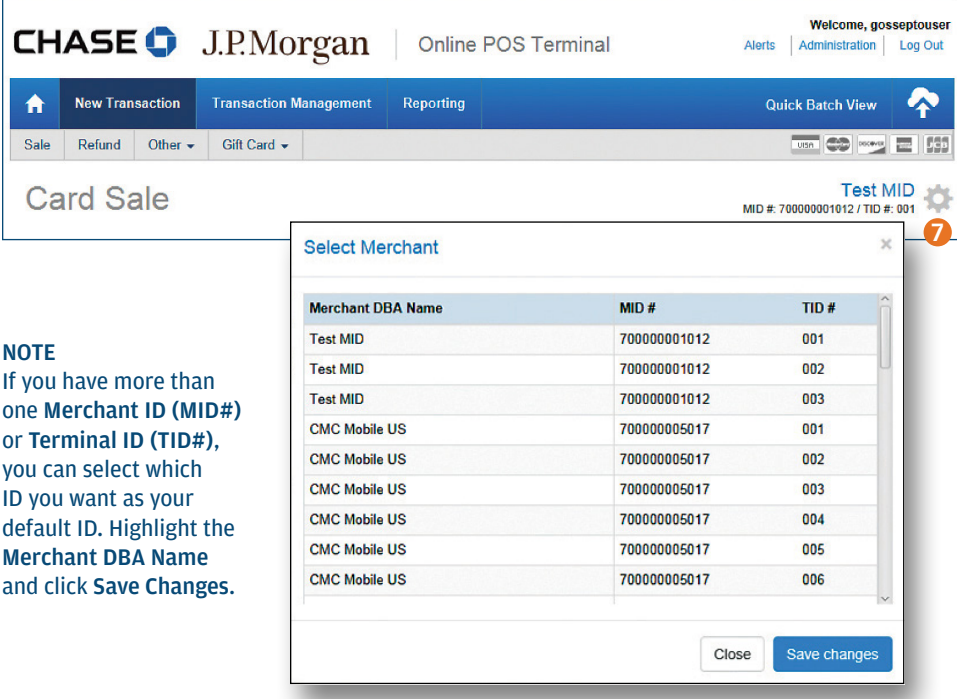

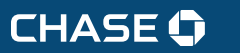

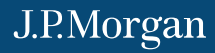

## SETUP — NEW TRANSACTION

#### **D** NEW TRANSACTION

Continue setup by clicking the New Transaction tab.

#### **A** ENTRY MODE

Click on Entry Mode to choose the iPP 320 PIN pad, or Manual Entry from the drop-down menu.

- Choose **iPP 320 PIN pad** to process chip, magnetic stripe and contactless card transactions.
- **Select Manual Entry** if you need to manually enter card information.

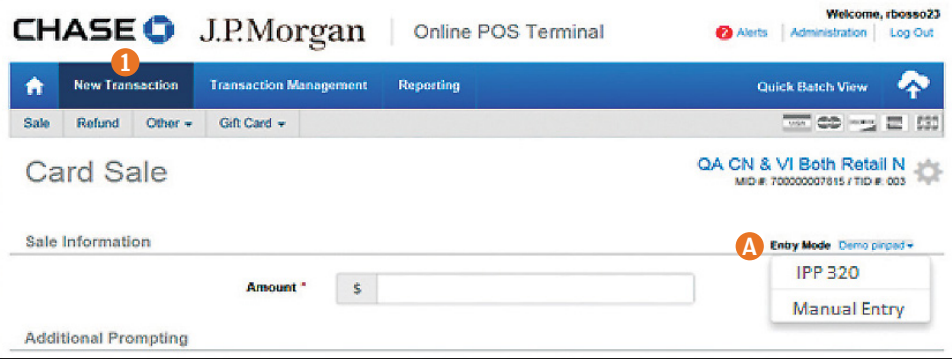

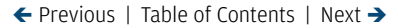

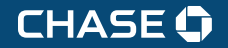

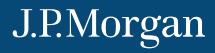

#### **5** ADMINISTRATION

The Administration link will allow users with the proper permissions to perform the following actions for both first-time setup as well as on-the-fly adjustments.

#### **A** GENERAL

Allows you to change the default Merchant ID (MID#) and Terminal ID (TID#) combination.

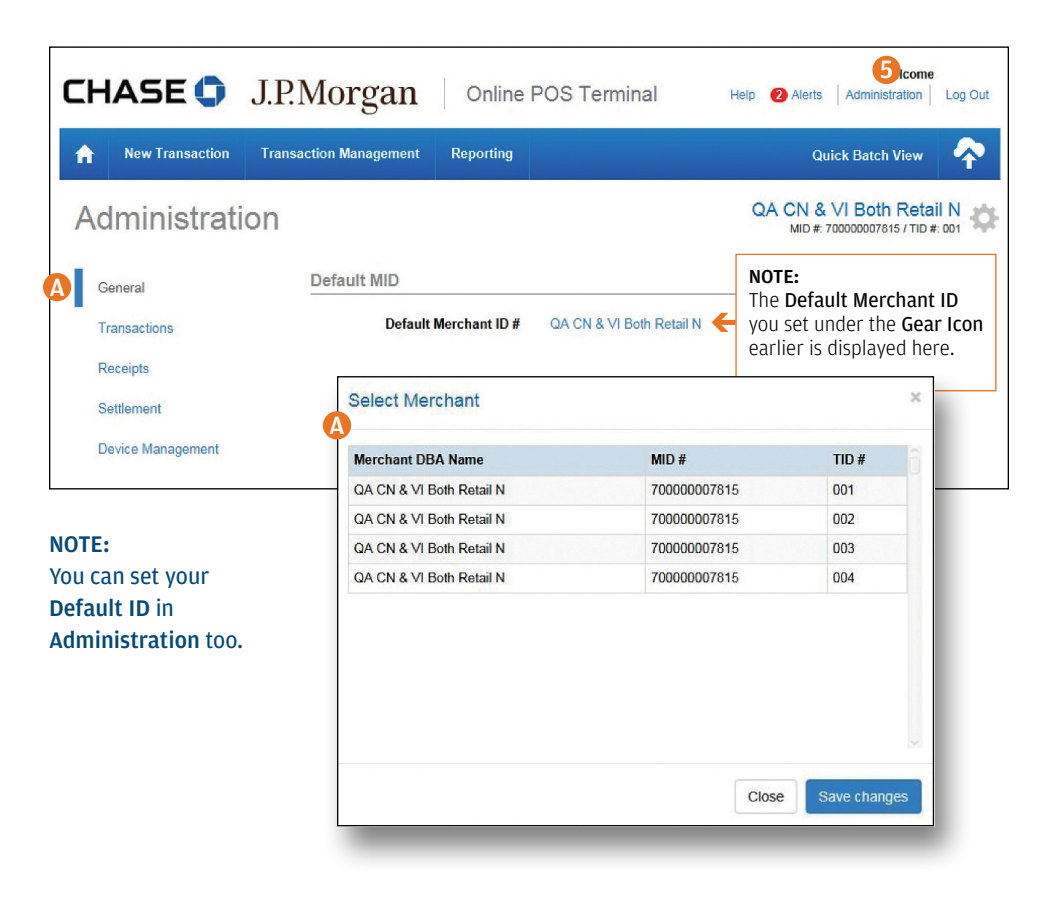

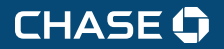

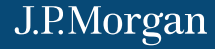

#### **5** ADMINISTRATION

#### **B** TRANSACTIONS

Select Hide or Show (display) to determine which fields will appear on your Sale Screen.

5

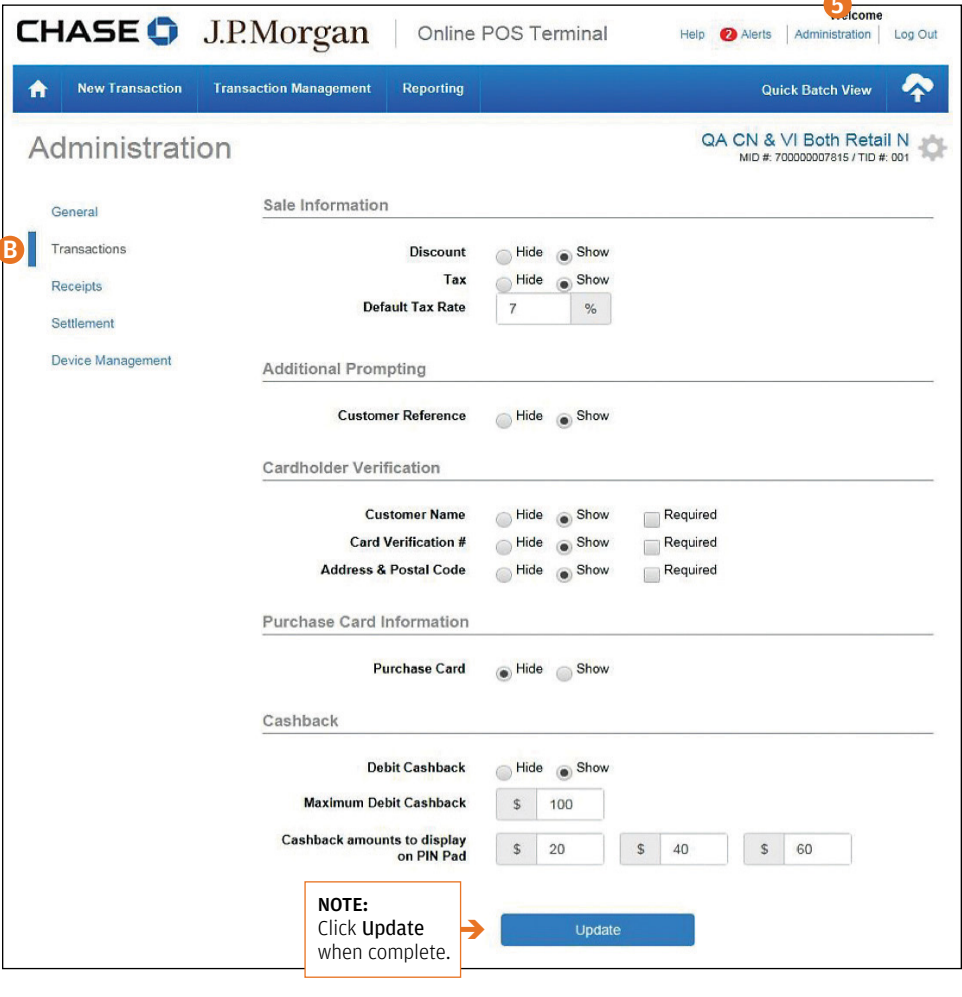

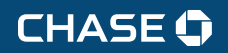

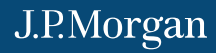

#### **5** ADMINISTRATION

#### **RECEIPTS**

Add a Logo, change the Header and Footer information that prints on your receipts.

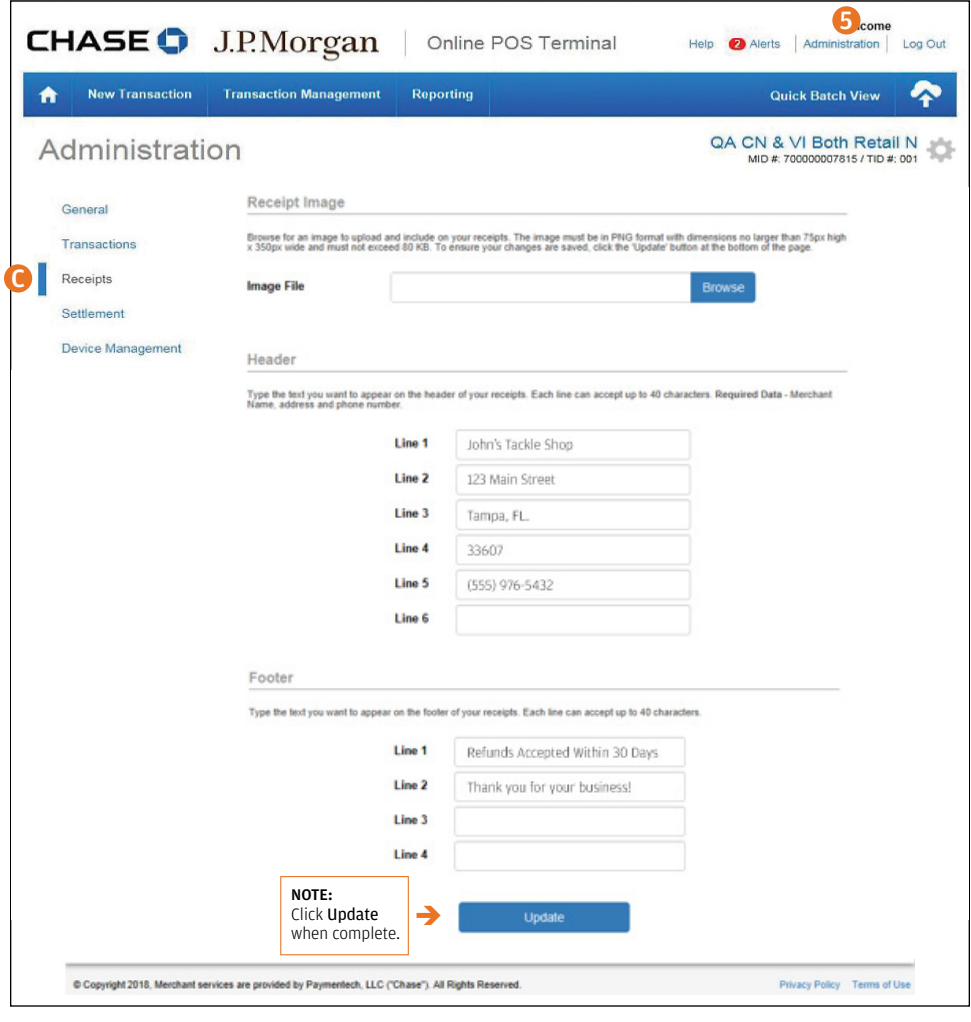

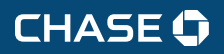

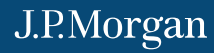

#### **5** ADMINISTRATION

#### **D** SETTLEMENT

Enable or disable Auto Settlement and adjust the Time and Time Zone of when to Auto Settle.

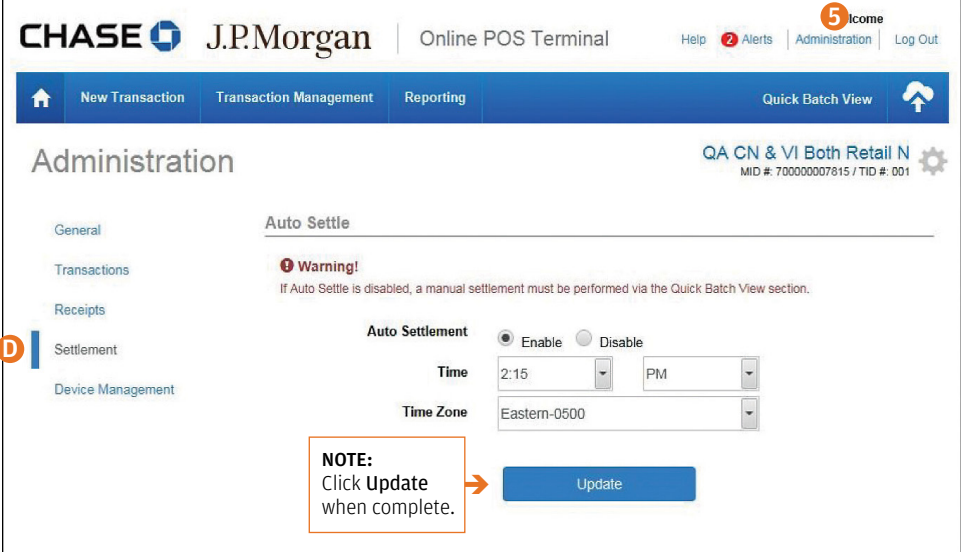

#### NOTE:

We recommend enabling Auto Settlement. Your daily batch will be closed and settled automatically.

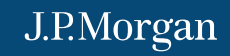

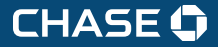

#### **5** ADMINISTRATION

#### **B** DEVICE MANAGEMENT

To view PIN Pad information, you can choose a Device Name for your iPP 320 and perform EMV Software Downloads (you receive software updates through the Alerts link too).

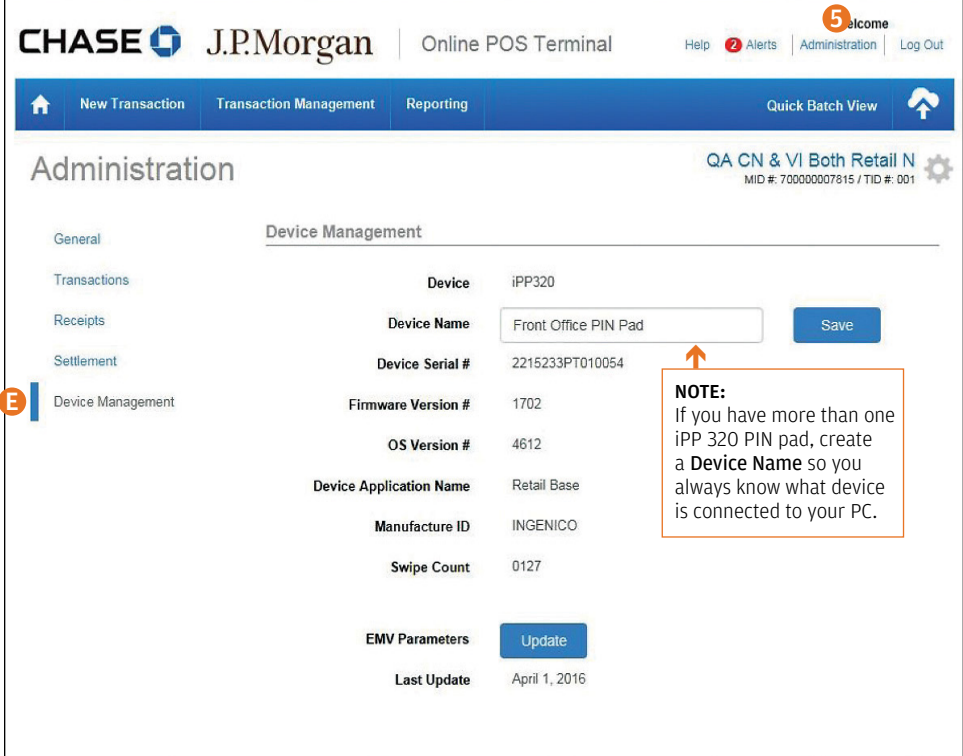

 $\leftarrow$  Previous | Table of Contents | Next  $\rightarrow$ 

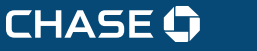

J.P.Morgan

## PROCESS A TRANSACTION

#### **1** NEW TRANSACTION / SALE

You are now ready to process a transaction. Be sure you selected your Entry Mode. (See page 9.)

- 1. Click the New Transaction tab.
- 2. Select the transaction type, for example: Sale.
- 3. Complete the required Sale Information fields marked with an \*.
- 4. Click Checkout when complete.

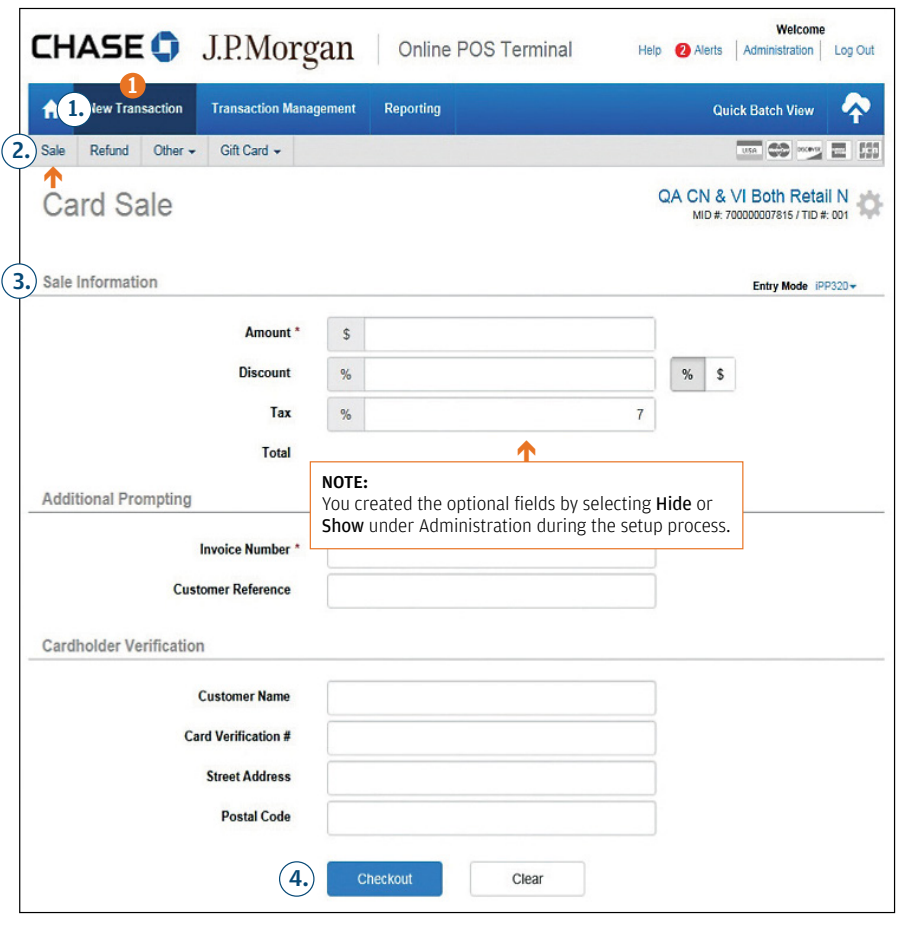

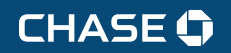

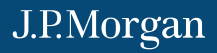

## PROCESS A TRANSACTION

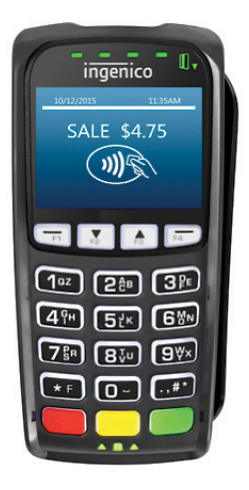

The PIN pad is now ready to process a transaction. Be sure you selected your Entry Mode (iPP 320) under the Gear Icon.

The iPP 320 PIN Pad Display Screen will ask your client to choose their method of entry: Insert — Chip Card Transaction Swipe — Swipe Card (no chip)

Tap — Contactless Card or Mobile Wallet

Below are the screen images that your customer will see when using the iPP 320.

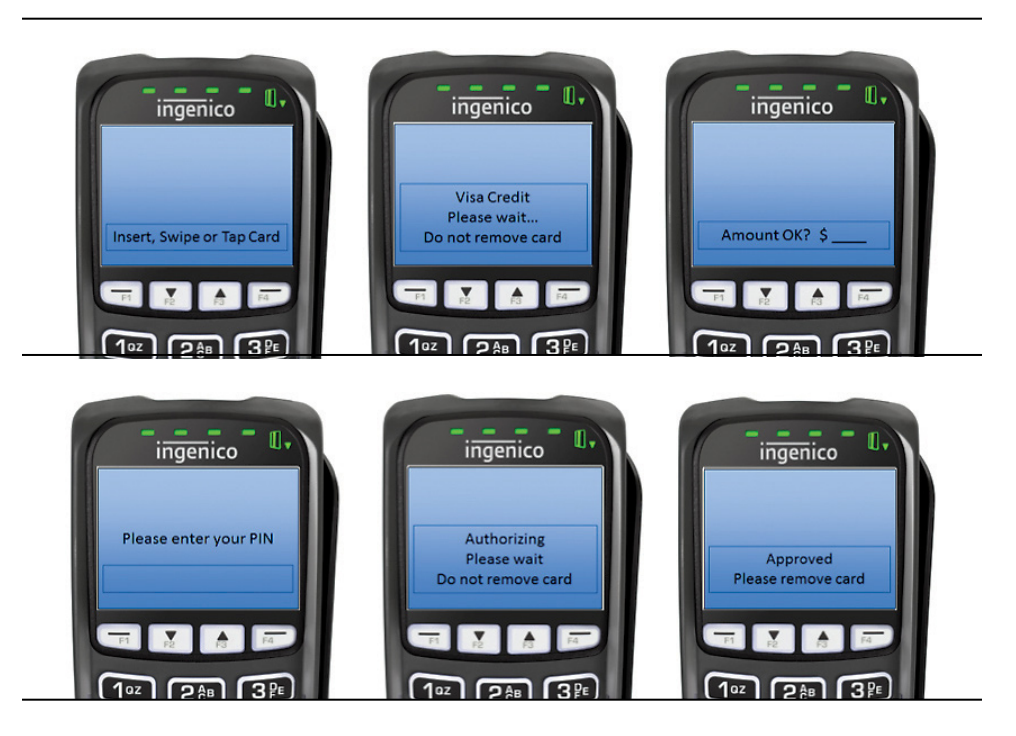

 $\leftarrow$  Previous | Table of Contents | Next  $\rightarrow$ 

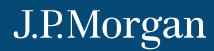

## **CHASE O**

## PRINT, EMAIL OR TEXT RECEIPTS

#### **1** NEW TRANSACTION / SALE

Upon successfully processing a transaction, you will receive Transaction Complete (see below). You have several receipt options. You can send a digital receipt to your customer using a mobile phone number and/or email address. You can also print your merchant copy and/or customer receipt copies.

The Epson® T20 thermal receipt printer offers speed, cost savings and convenience. Contact us to discuss purchasing one for your business today.

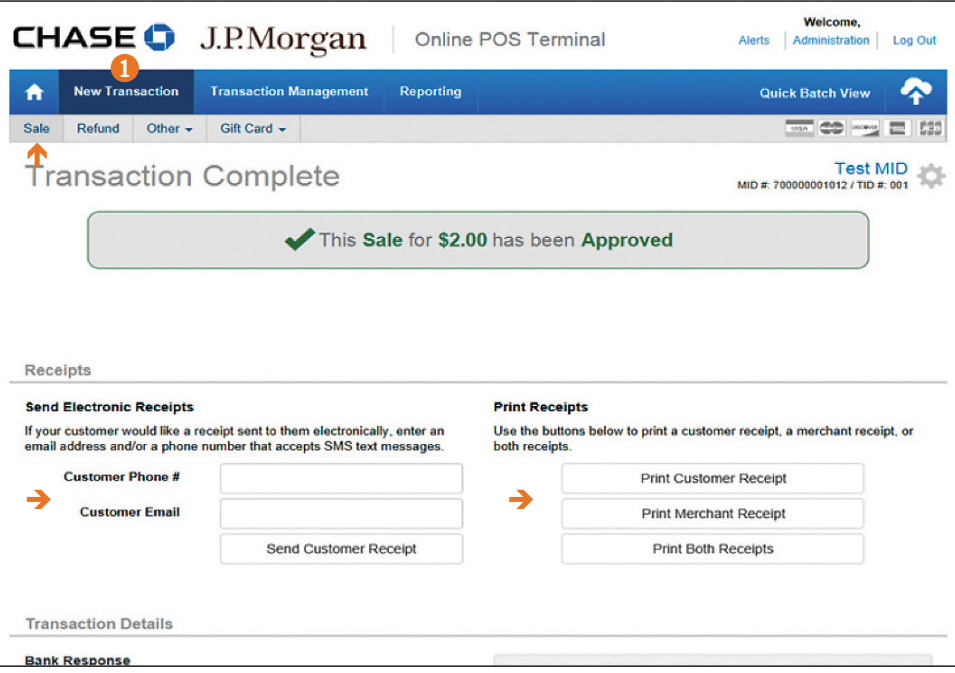

 $\leftarrow$  Previous | Table of Contents | Next  $\rightarrow$ 

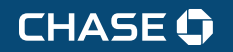

J.P.Morgan

## PROCESS A REFUND OR CREDIT TRANSACTION

#### **I** NEW TRANSACTION / REFUND

- 1. Click the New Transaction tab.
- 2. Select the Refund tab.
- 3. Complete the required Refund Information fields marked with an \*.
- 4. Click the Checkout button to complete the transaction.

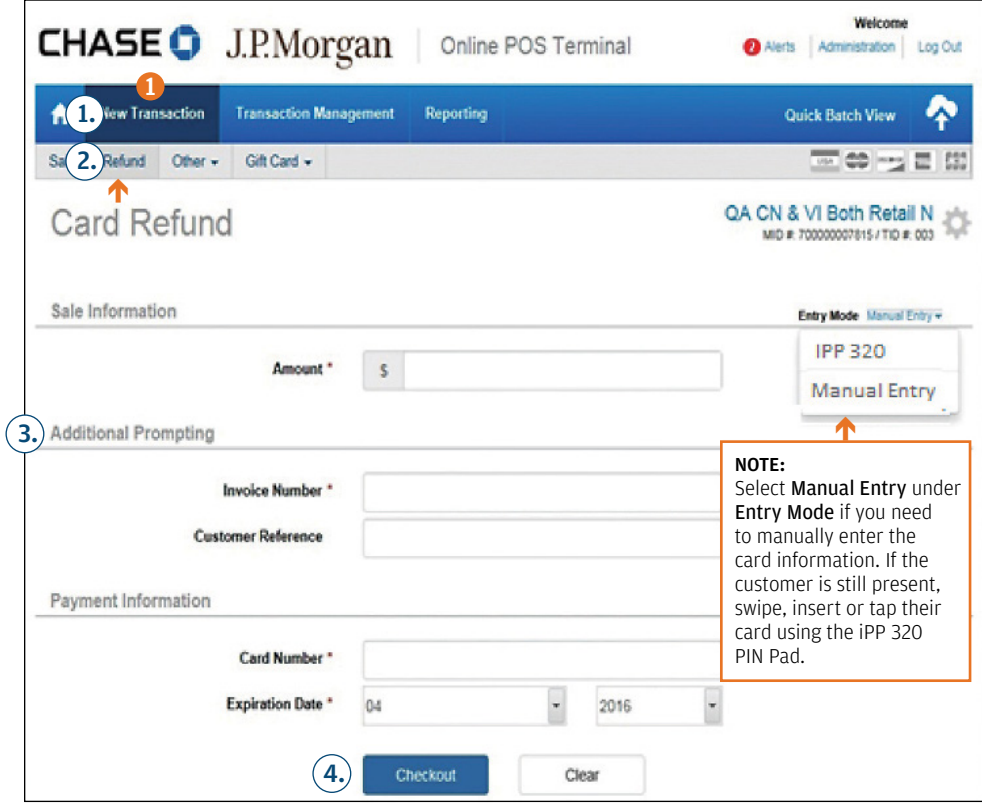

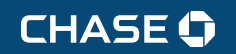

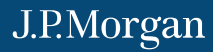

## **SETTLE OPEN TRANSACTIONS - QUICK BATCH VIEW**

#### **B** REPORTING

New with Online POS Terminal — if you did not enable Auto Settlement, you can select the Quick Batch View/Cloud Icon to manually settle your batch.

#### **6 QUICK BATCH VIEW - NEW WITH ONLINE POS!**

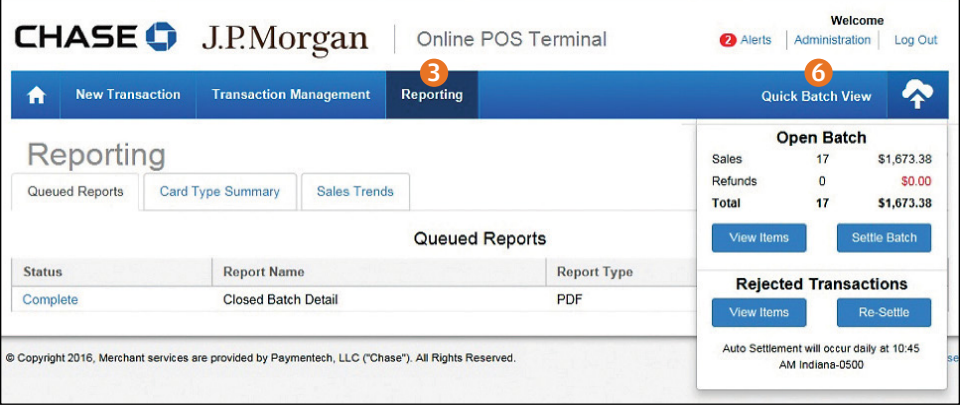

#### NOTE:

You can View Items, and select Settle Batch to quickly close your batch. You can view Rejected Transactions, and Re-Settle Transactions too.

Remember: You must settle transactions in order to receive funding. Debit and gift card transactions are settled automatically at 5 a.m. EST. Credit card transactions can be auto-settled or settled manually. Unsettled transactions will remain in an open status view for four months.

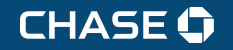

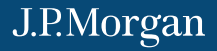

## **BACK OFFICE** - TRANSACTION MANAGEMENT

#### **2** TRANSACTION MANAGEMENT

View transactions in your open batch, or search for transactions already settled. Use the Transactions drop-down to look up All, Open, Pending or Rejected items. Search transactions by Date Range, Account Number (Last 4 digits), or Amount Range.

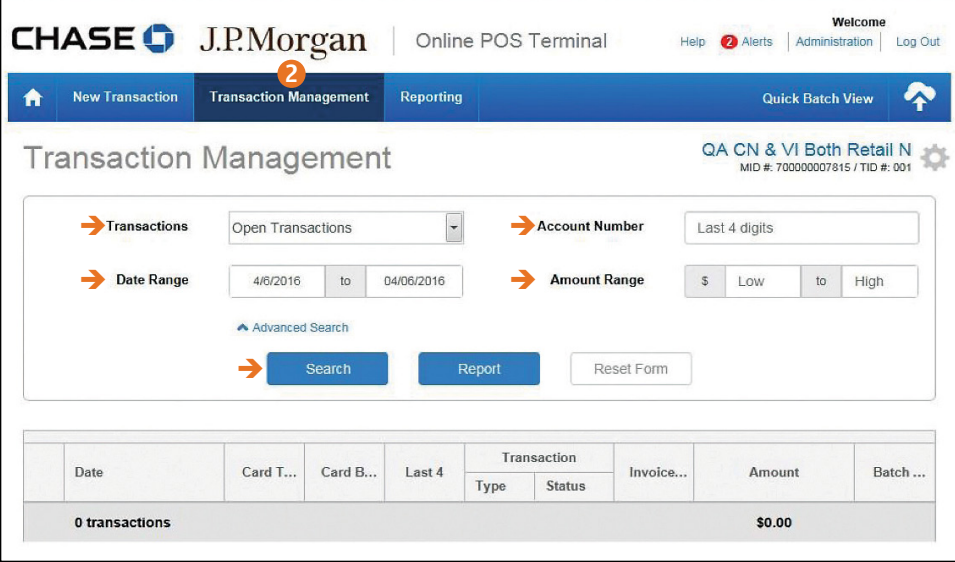

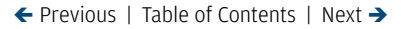

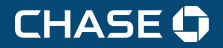

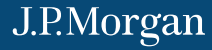

## BACK OFFICE — CALENDAR

#### **2** TRANSACTION MANAGEMENT

Use the Date Range to pull up the calendar and select the date you want to review. By selecting today's date, you will see any open transactions in the open batch if not yet settled.

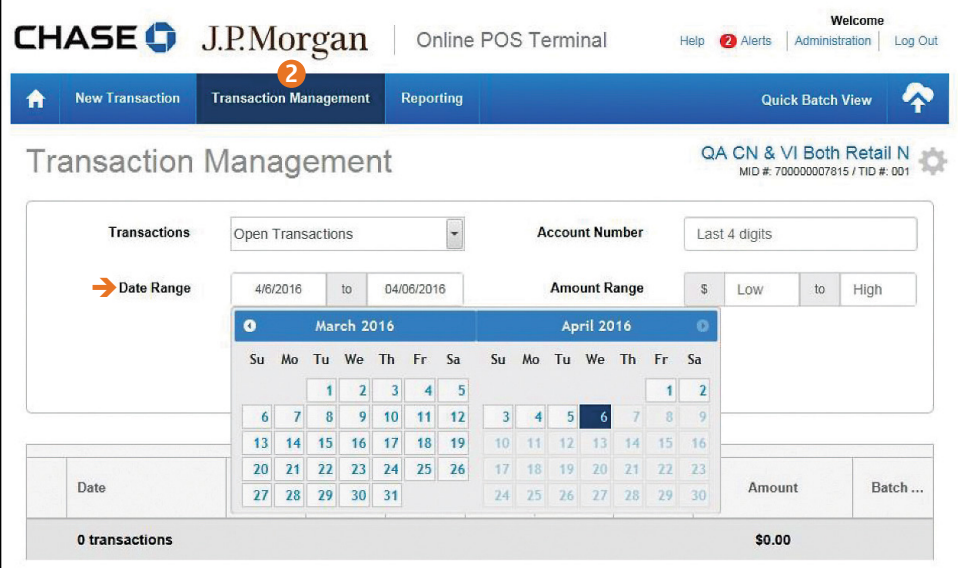

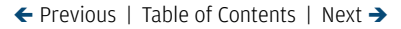

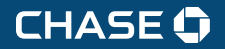

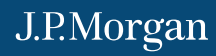

## BACK OFFICE — VOID

#### **2** TRANSACTION MANAGEMENT

If the transaction is in an open batch, you can use Void to remove it without charging your customer.

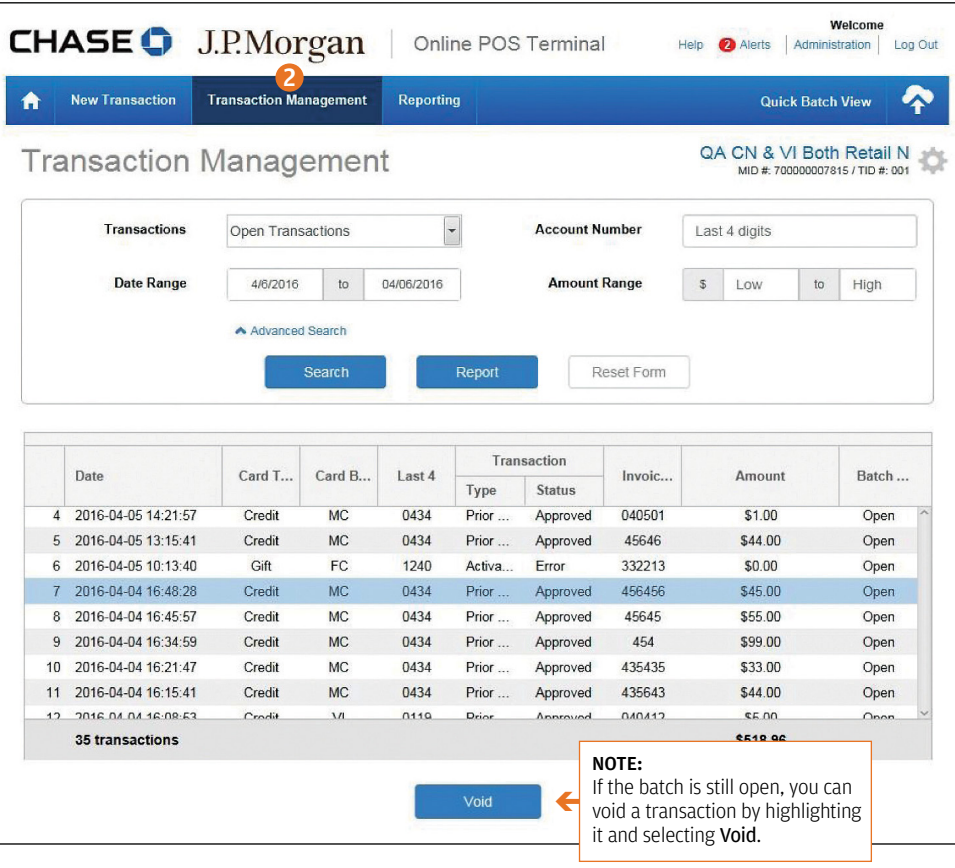

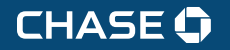

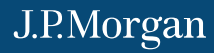

## BACK OFFICE — REFUND

#### **2** TRANSACTION MANAGEMENT

If the transaction is in a closed batch, you will see Refund on this screen. You can refund the entire amount, or refund a portion of the original purchase.

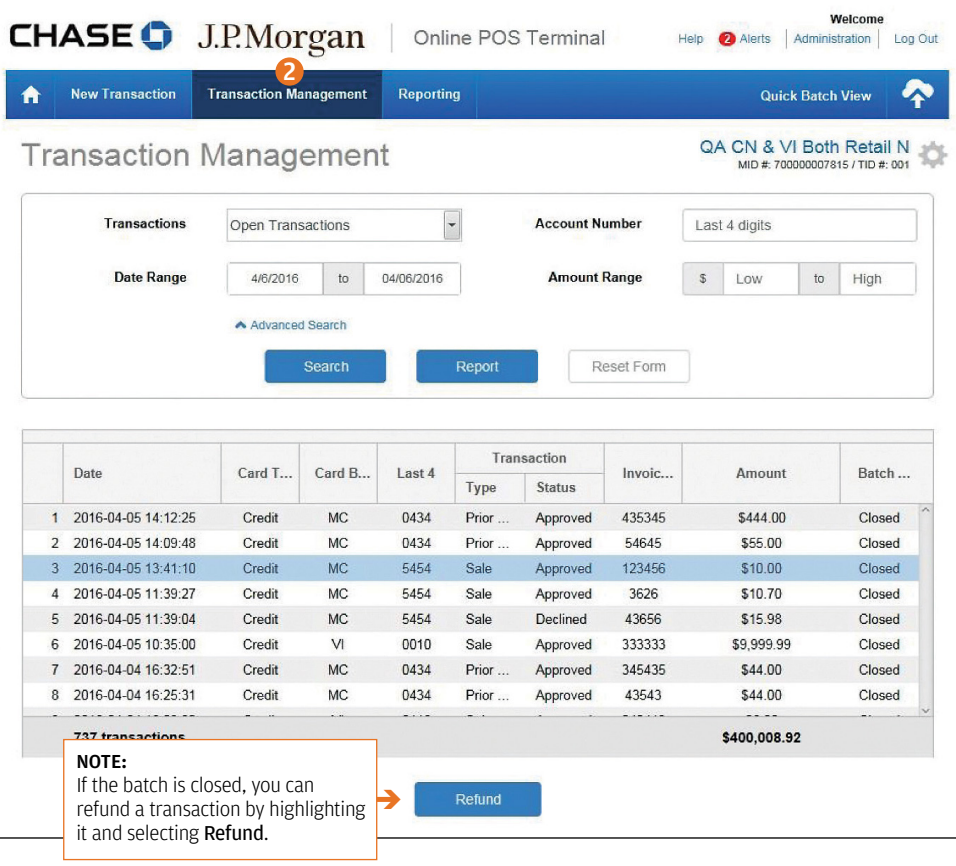

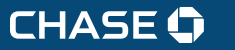

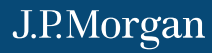

## REPORTING (UNDER THE TRANSACTION MANAGEMENT TAB)

#### 2 TRANSACTION MANAGEMENT / REPORT

If you choose the Report button versus Search, you can create and view reporting for your search results.

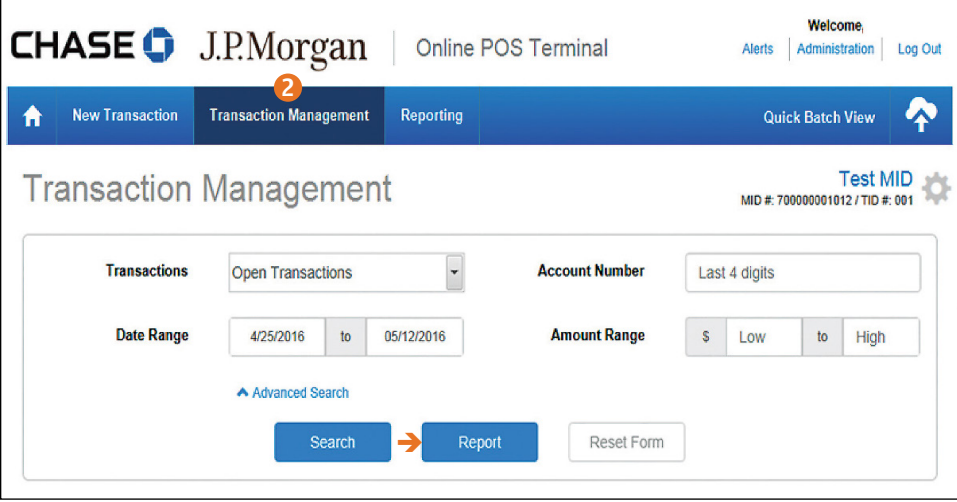

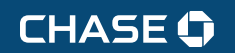

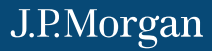

## REPORTING (UNDER THE TRANSACTION MANAGEMENT TAB)

#### 2 TRANSACTION MANAGEMENT / REPORT

If you choose Report, you will be asked to select the Report Type. Select CSV (comma-separated values) to export transactions to Excel or, if you only want to print the report, select PDF.

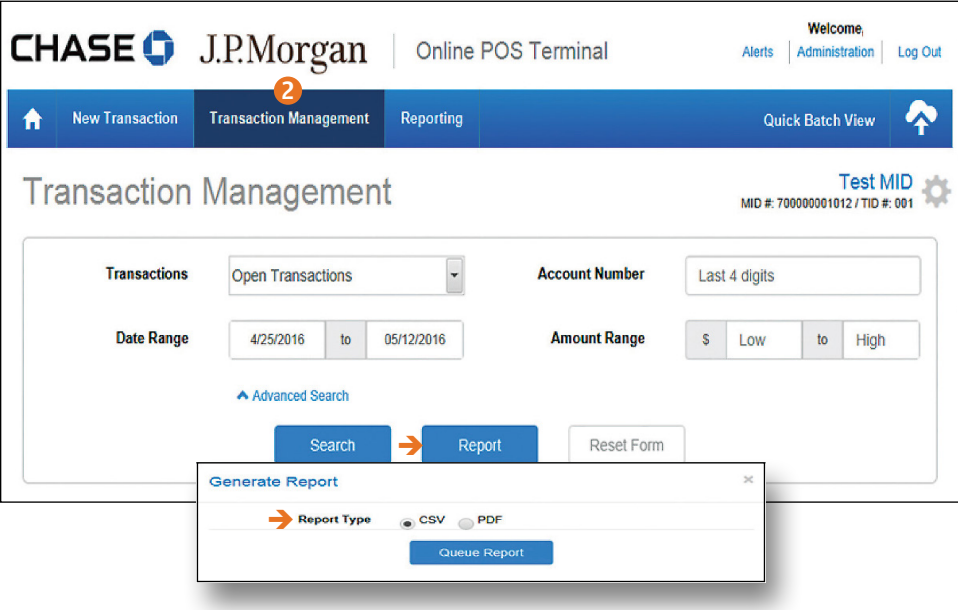

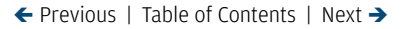

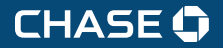

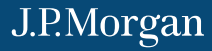

## REPORTING (UNDER THE REPORTING TAB)

#### **B** REPORTING / QUEUED REPORTS

After you create reporting, the report will show as Queued under Queued Reports. When the report is ready for you to access, the status will show as Complete.

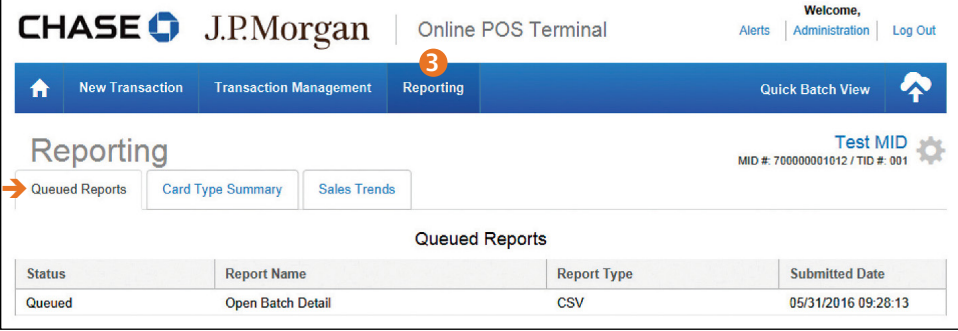

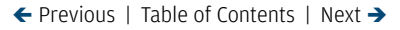

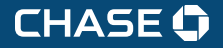

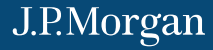

## REPORTING (UNDER THE REPORTING TAB)

#### **B** REPORTING / CARD TYPE SUMMARY

You can get a quick glance of card type activity by day, week, month or quarter.

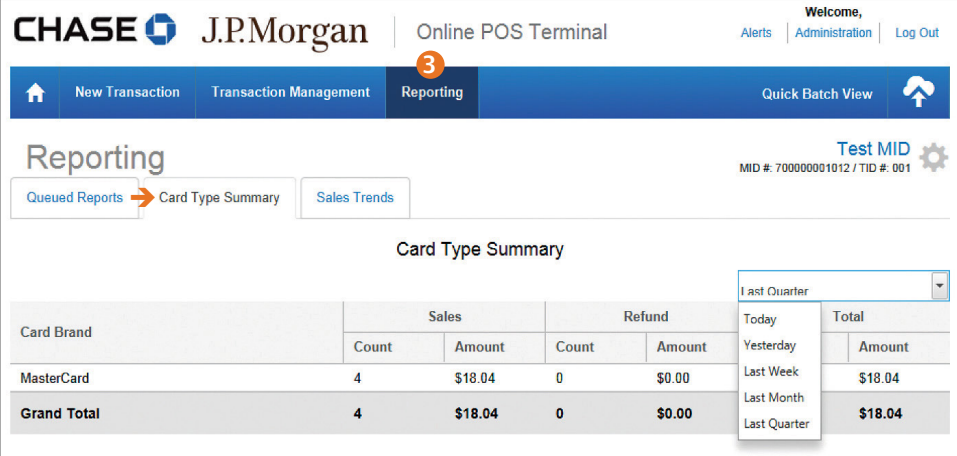

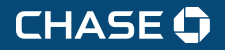

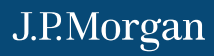

## REPORTING (UNDER THE REPORTING TAB)

#### **B** REPORTING / SALES TRENDS

Select Sales Trends to view your transaction activity. Search by Date Range.

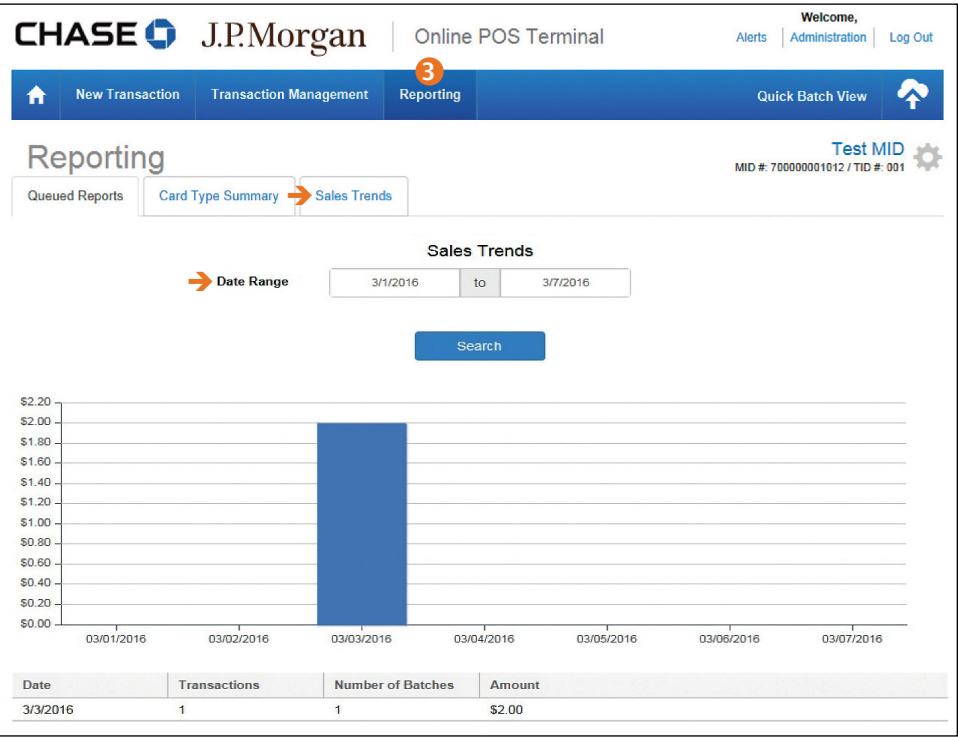

 $\leftarrow$  Previous | Table of Contents | Next  $\rightarrow$ 

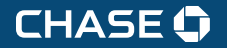

J.P.Morgan

## SUPPORT

#### SCREEN LOCK

If your screen becomes locked during a transaction:

- 1. Right click your mouse.
- 2. Select Reload Page.
- 3. Repeat previous steps to complete the transaction.

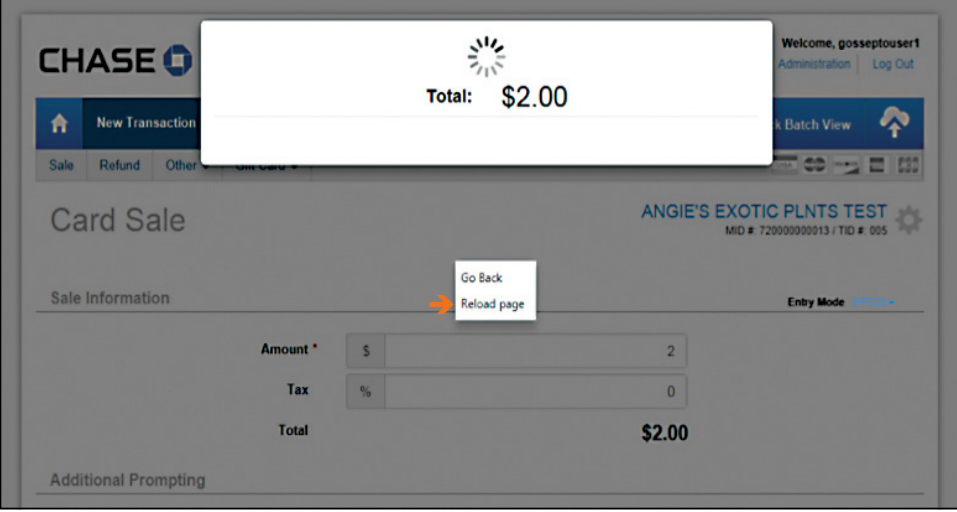

#### **SUPPORT**

- If you need further assistance and would like help from a member of our Support Group, call 1-800-503-1132.
- If you have a question about fees or need general support for your existing processing account, you can call Chase Merchant Services at 1-888-886-8869.

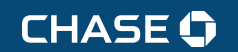

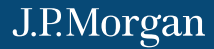